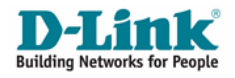

# Quick Installation Guide

DIR-655 – Xtreme N Gigabit Router Version 1.0

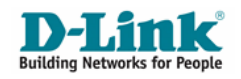

### Chapter 1: How to setup DIR-655

#### **IMPORTANT : Use only hard-wired network connections to do the setup. Please disable Windows Firewall on your computer to avoid login problem**

**Step A :** Please ensure that the Cable modem or ADSL modem is turn off. Connect the supplied blue Ethernet cable from the WAN port of DIR-655 to the modem, and then connect the Ethernet cable from your computer into any of the 4 available LAN ports on DIR-655.

Please refer to the picture below.

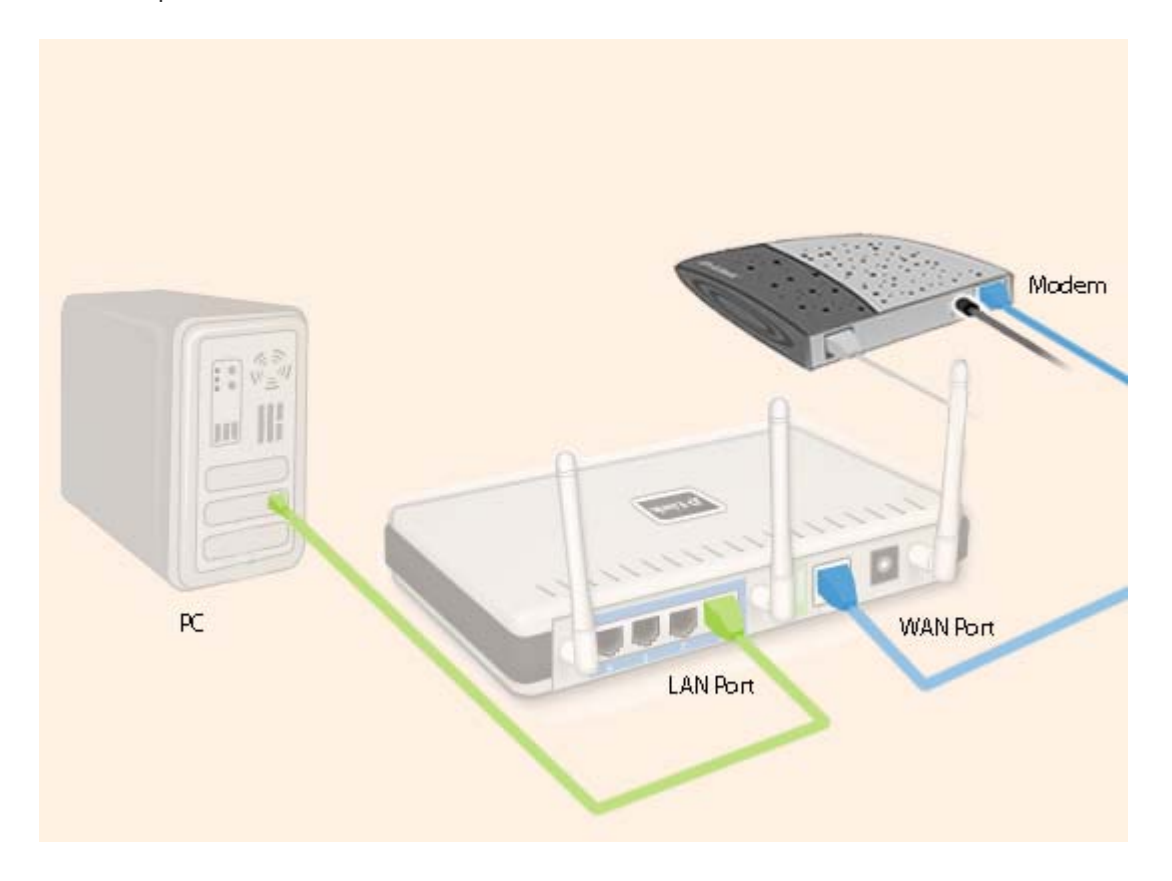

**Step B :** Power up the **modem first** followed by DIR-655 router.

Step C : Launch Internet Explorer and enter http://192.168.0.1 in the Address\URL field. You will see the log in page. Select **Admin** as the User name and leave the Password field empty. Click the "Log In" button.

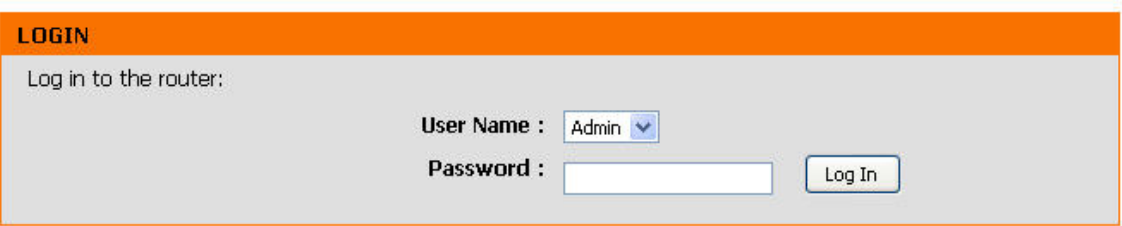

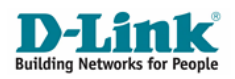

**Step D : (1)** Click "SETUP" from the top menu bar. **(2)** Click "INTERNET" from the left menu and **(3)** Click "Internet Connection Setup Wizard" button.

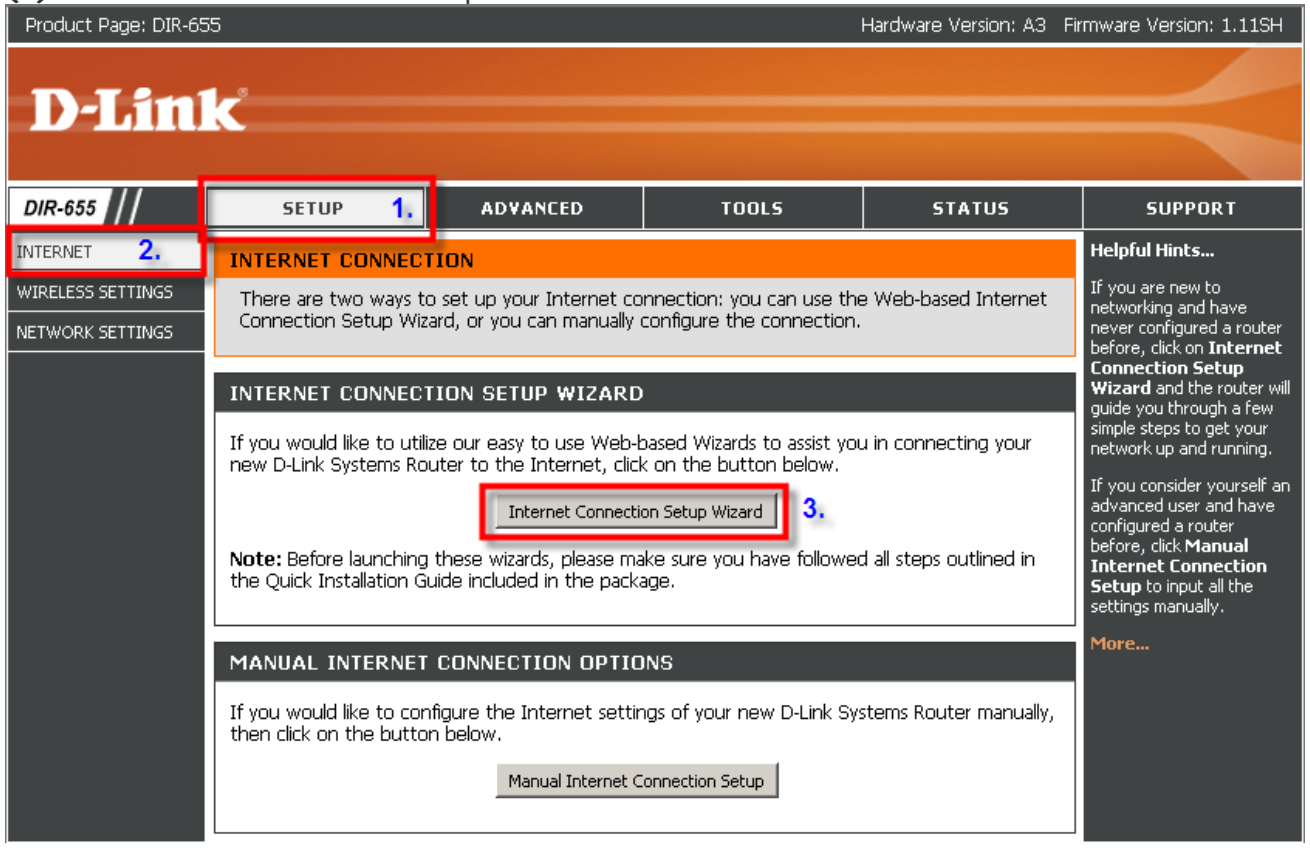

**Step E :** To setup Internet Access, click "Next" button on the Welcome Screen.

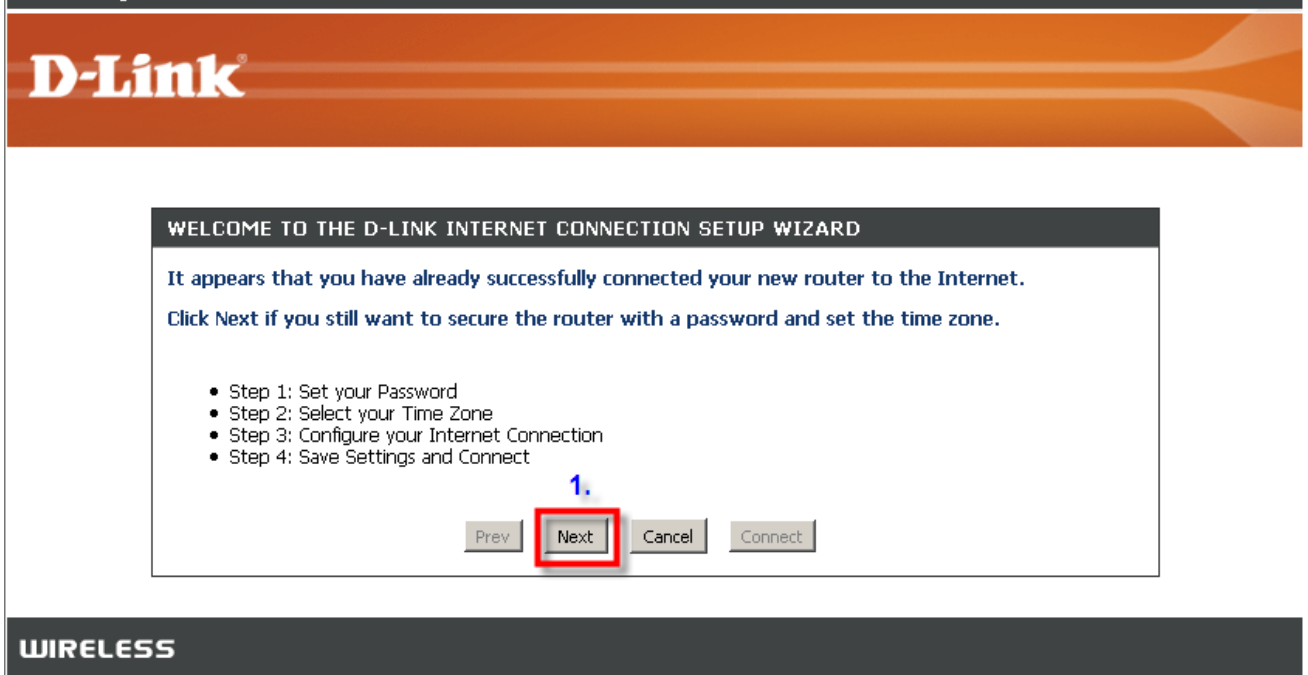

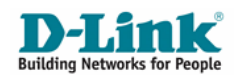

**Step F : (1)** To prevent un-authorized amendments to your DIR-655 router settings, secure it by entering a password of your choice in the Password field. If you do not wish to secure your DIR-655 router, leave the Password field empty. **(2)** Click "Next" button to continue.

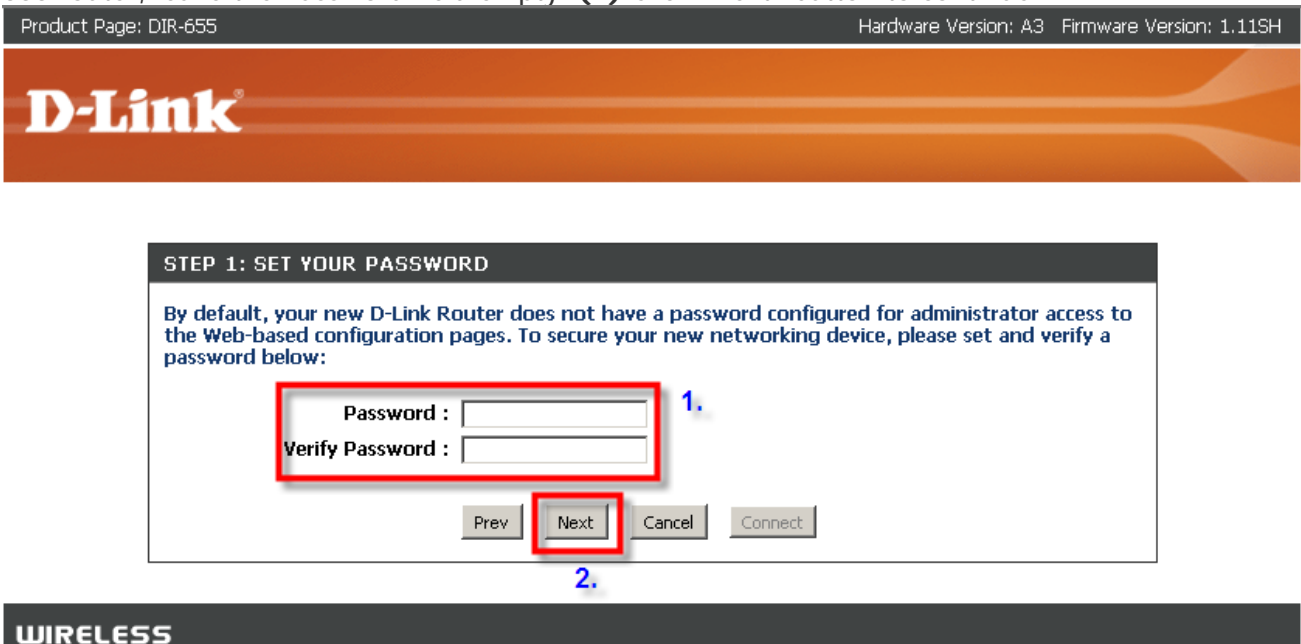

**NOTE : It is important that you remember the password of your router so that you are able to reconfigure your router again in future. If you had forgotten your password, locate the "Reset" button behind the router. Press and hold the "Reset" button for 20 seconds in order to regain access to the configuration options.** 

**Step G : (1)** Select your country from the "Time Zone" drop down list. **(2)** Click "Next" button to continue.

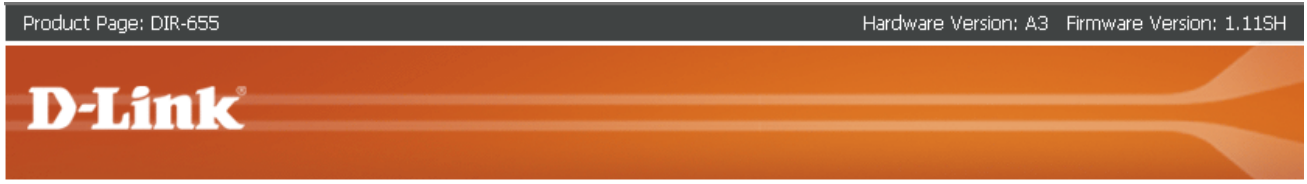

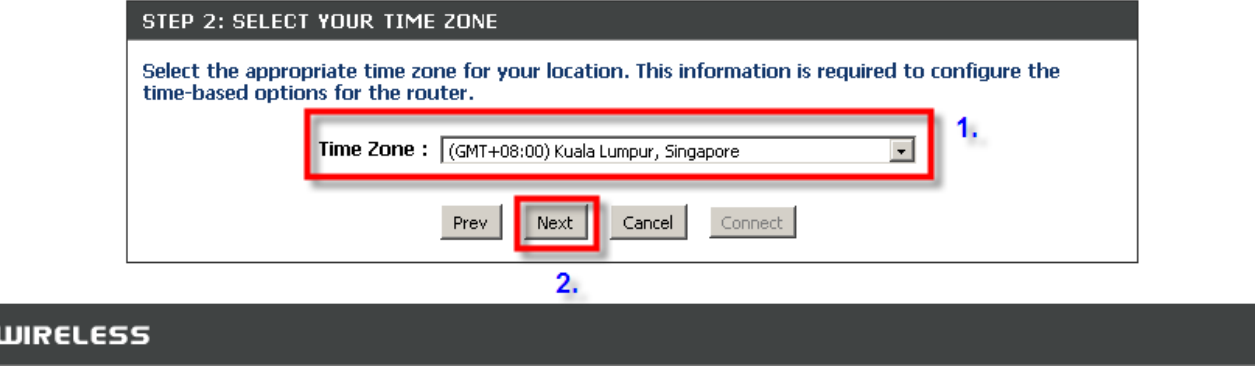

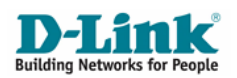

**Step H :** If you are a ADSL modem subscriber, please skip Step H – Step K and proceed to **Step L.**  If you are a Cable modem subscriber such as **'StarHub MaxOnline' (1)** Please select "DHCP Connection (Dynamic IP Address)" from the list and **(2)** Click "Next" button to proceed.

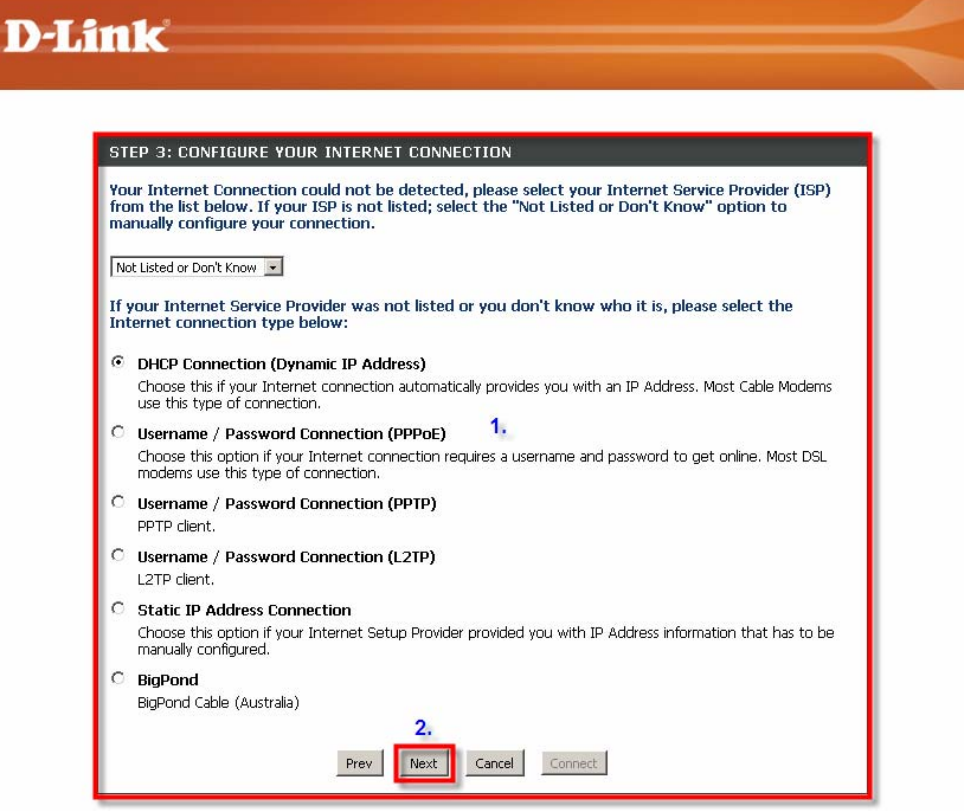

**Step I : (1)** Click "Clone Your PC's MAC Address" if your Internet Service Provider requires it, else simply ignore and **(2)** Click "Next" button.

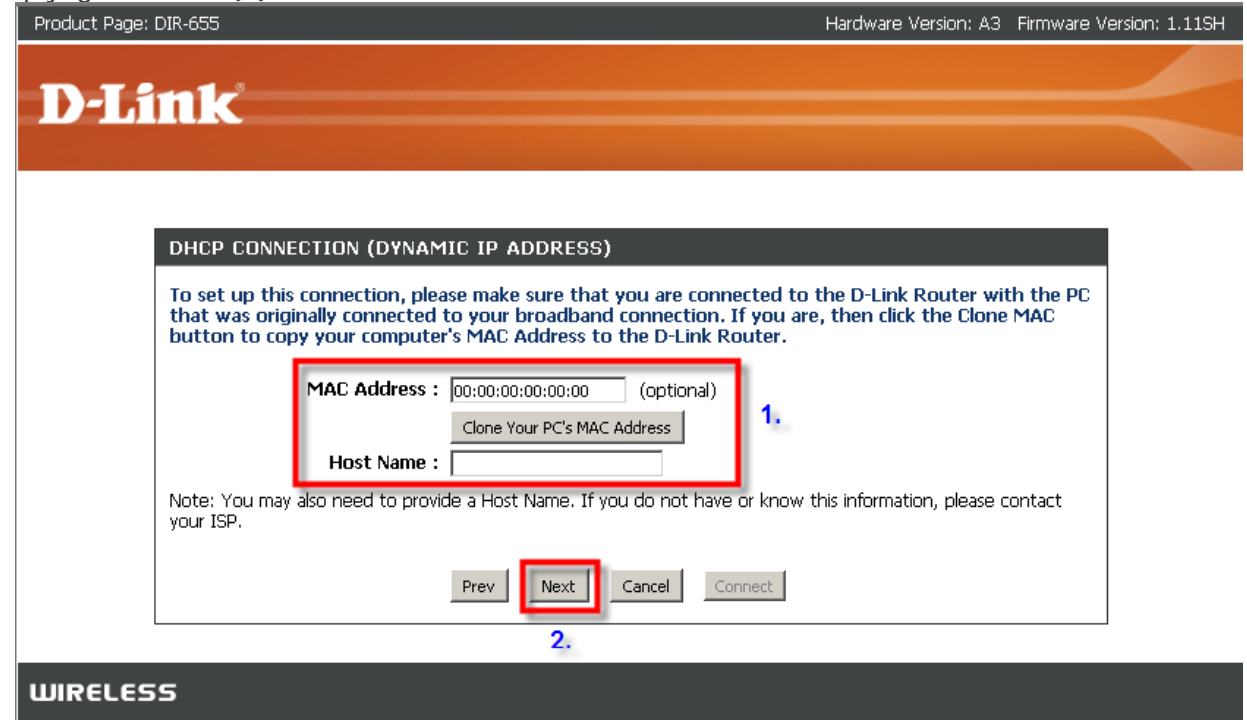

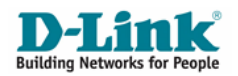

Step J : Click the "Connect" button to complete setting Internet Access on your DIR-655 router. Product Page: DIR-655 Hardware Version: A3 Firmware Version: 1.11SH

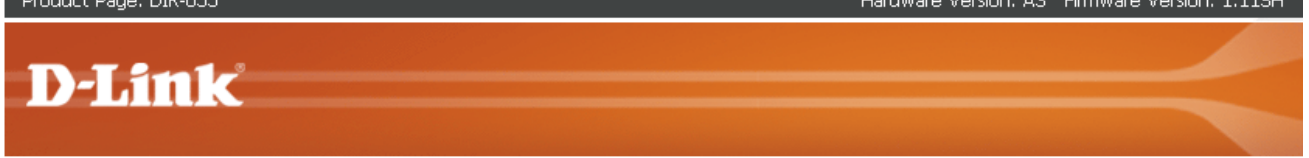

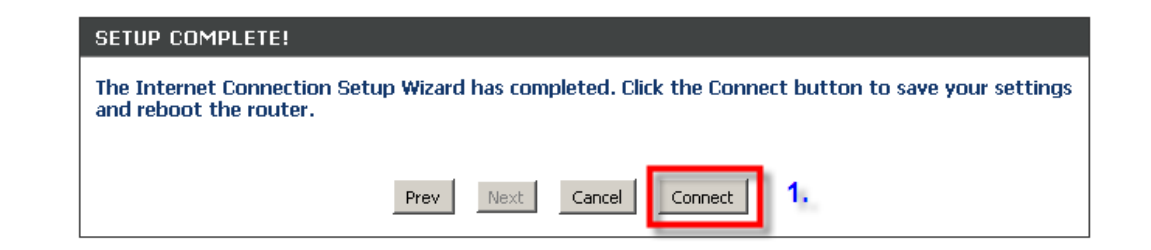

#### **WIRELESS**

**WIRELESS** 

**Step K :** (1) If you are shown with **REBOOT NEEDED** screen click the "Reboot Now" button so that changes can take effect on your DIR-655 router. (2) If not, to secure your Wireless Network, proceed to Chapter 2.

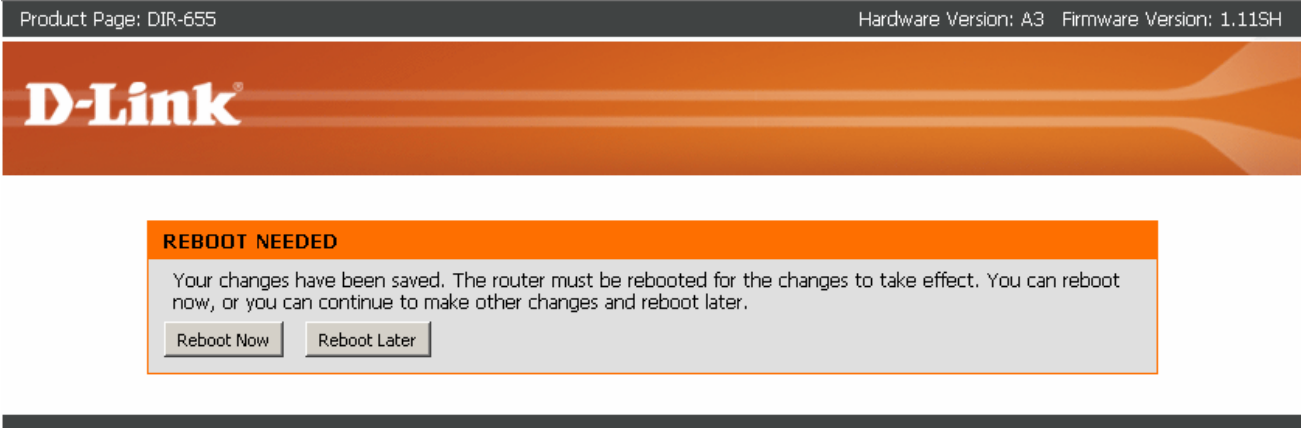

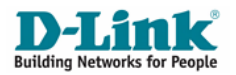

**Step L : (1)** Enter User Name and Password assigned by your ADSL Internet Service Provider in the field and **(2)** Click "Next" to continue.

**IMPORTANT : Please enter User name and Password correctly as assigned by your Internet Service Provider. Failure to do so may prevent your router from connecting to the Internet.** 

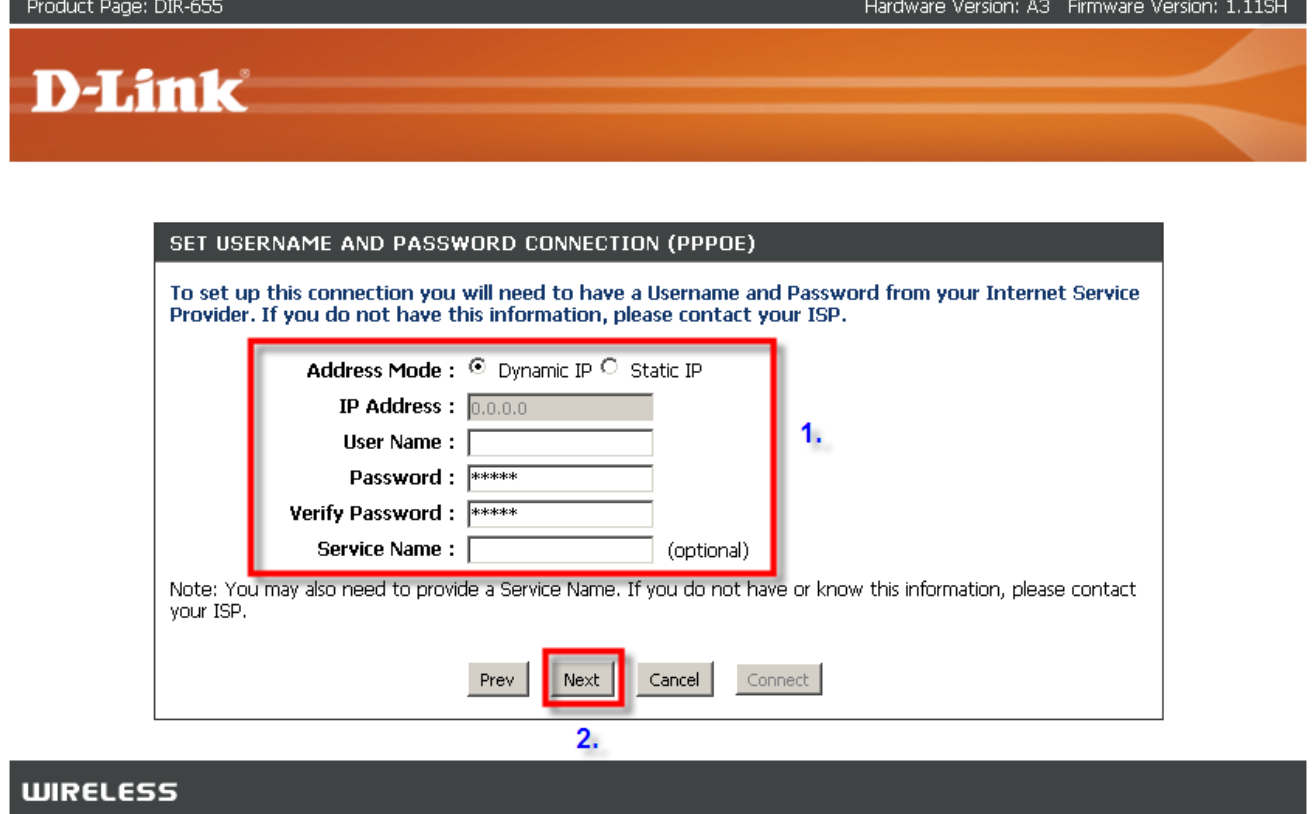

**Step M :** Click the "Connect" button to complete Internet Access setting on your DIR-655 router.<br>Product Page: DIR-655

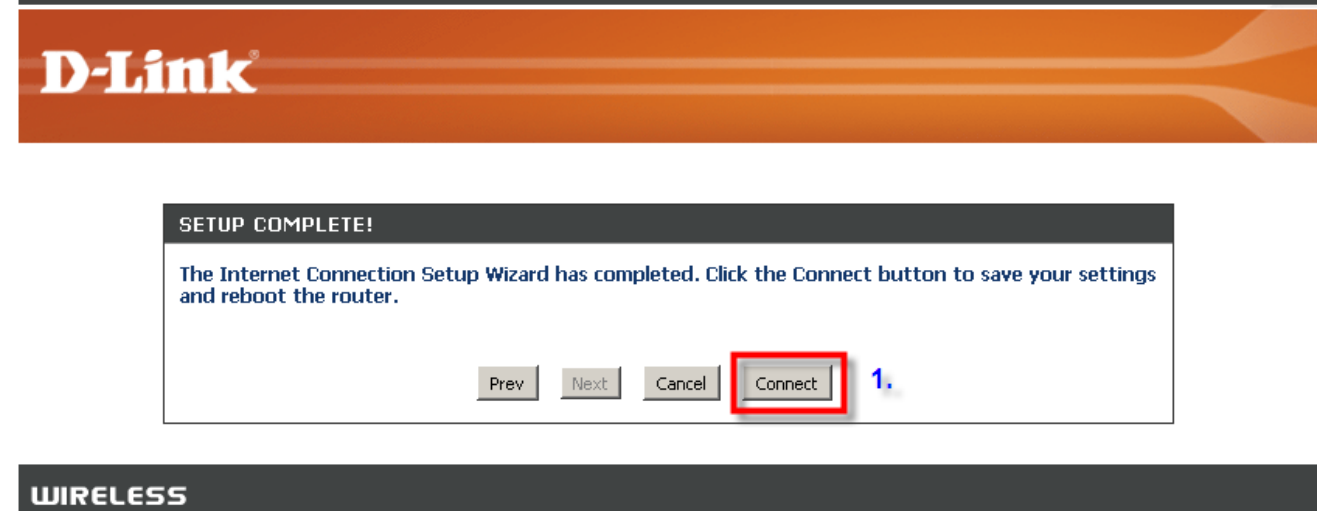

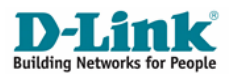

Step N : If you are shown with REBOOT NEEDED screen, click the "Reboot Now" button so that changes can take effect on your DIR-655 router.

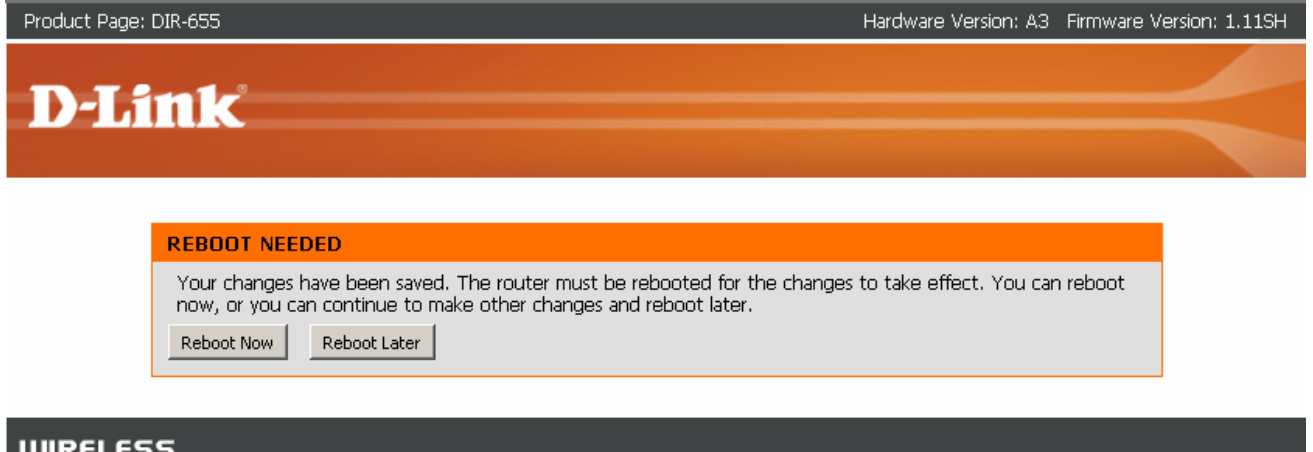

**NOTE : To Secure your Wireless Network, proceed to Chapter 2**

### Chapter 2: How to secure your wireless network

**Note: It is strongly recommended that you secure your wireless network to prevent intruders from accessing your personal resources. Intrusion to your private network can have adverse effects such as viewing your shared files, forging your identity online to commit crimes and etc. Therefore, you are strongly advised to follow the following steps to secure your private network.** 

**Step A :** Launch Internet Explorer and enter http://192.168.0.1 in the Address\URL field. You will see the log in page. Select **Admin** as the User name and leave the Password field empty. Click the "Log In" button

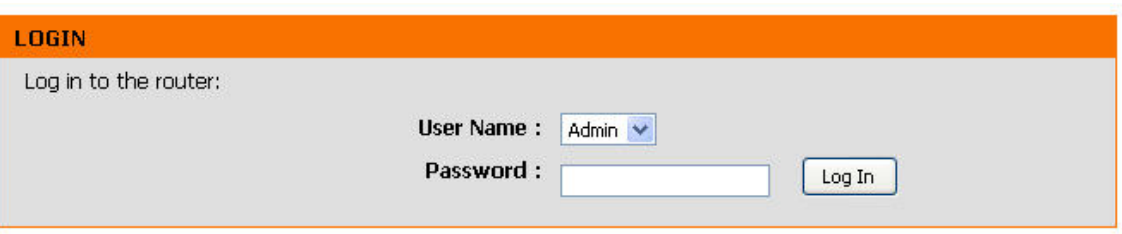

**Step B** : If you prefer to secure your wireless network using WEP or WPA, please skip Step B to Step C and proceed to **Step D**.

To set up MAC Address Filtering **(1)** Click "ADVANCED" on the top menu bar and **(2)** Click "NETWORK FILTER" on the left menu.

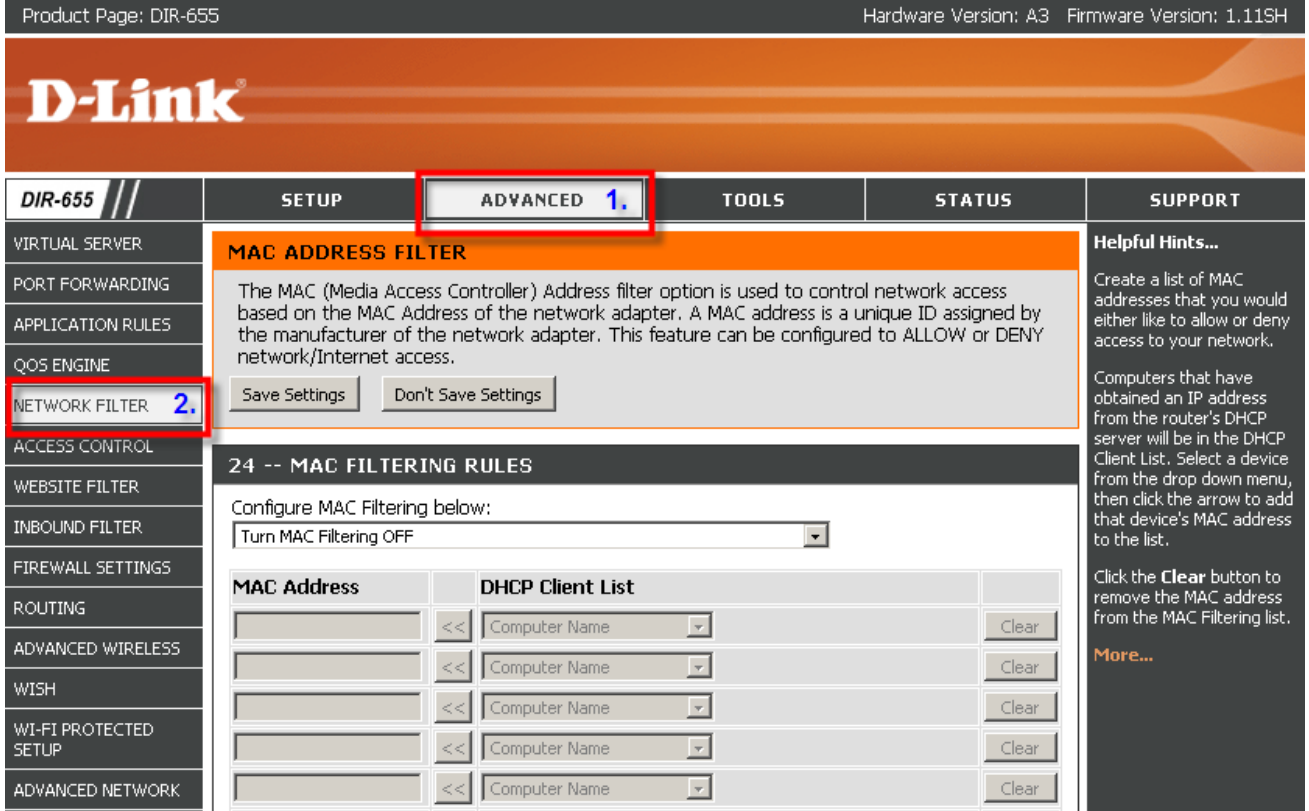

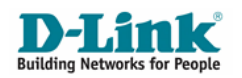

**Step C : (1)** Under **MAC FILTERING RULES** and on the "Configure MAC Filtering below" drop down list, select "**Turn MAC Filtering ON and ALLOW computers listed to access the network**" **(2)** Under "MAC Address" field, enter the MAC address of the computers that you wish to allow network access. **(3)** After you have keyed in all your MAC address of the computers you wish to give access to, click the "Save Settings" button.

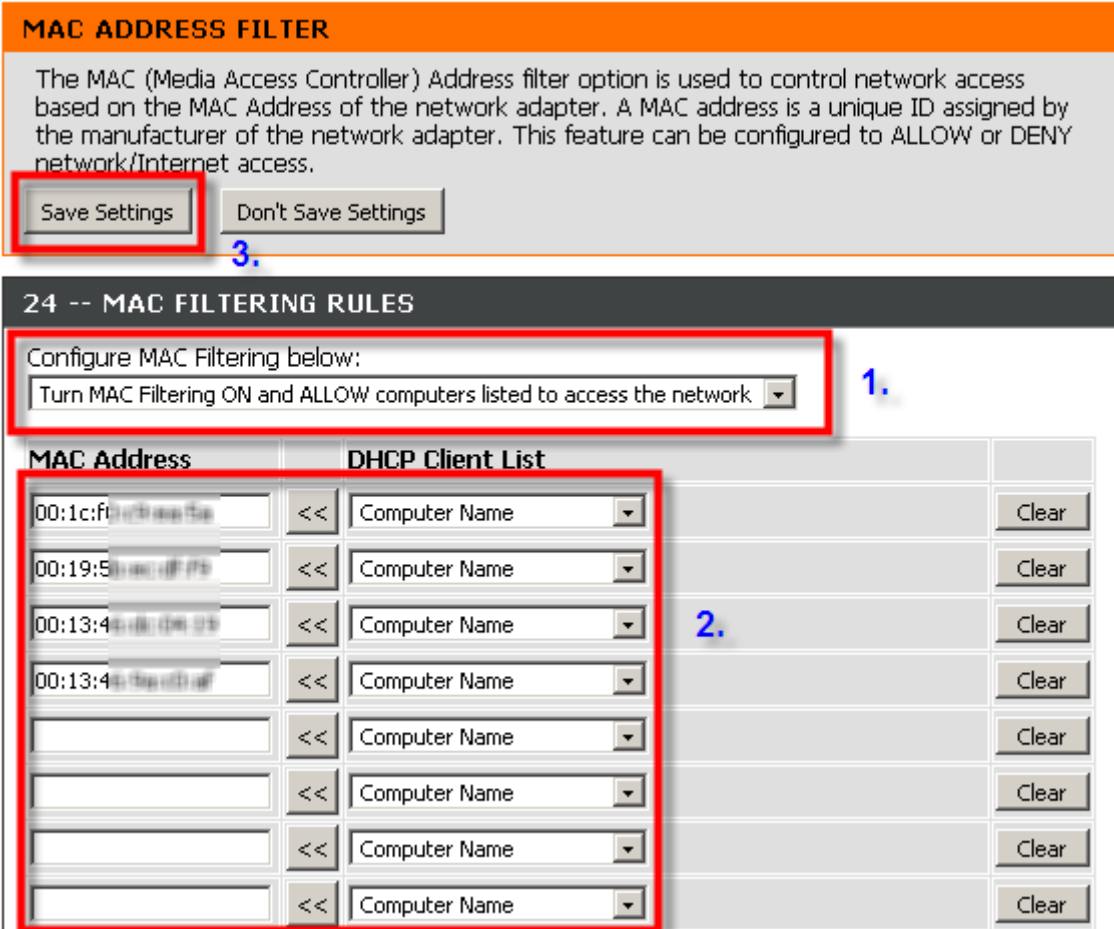

**NOTE: Your wireless network is now secured. If you wish to secure your wireless network using WPA or WEP, you may proceed to STEP D – STEP J. Else, your DIR-655 router set up is now complete.** 

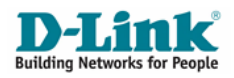

#### **How to find computer MAC Address**

To find the MAC address of your computer, on your Windows taskbar, click "Start" and click "Run", than enter "CMD" in the "Open" field and click "OK".

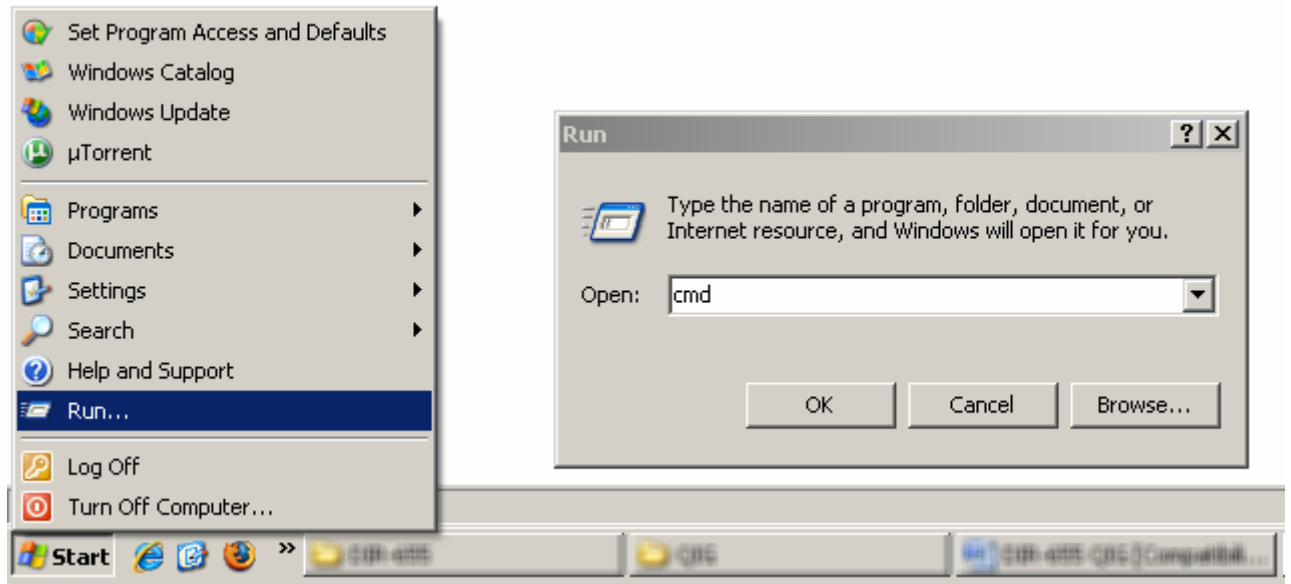

In command prompt, type "ipconfig /all" and hit [Enter] on your keyboard.

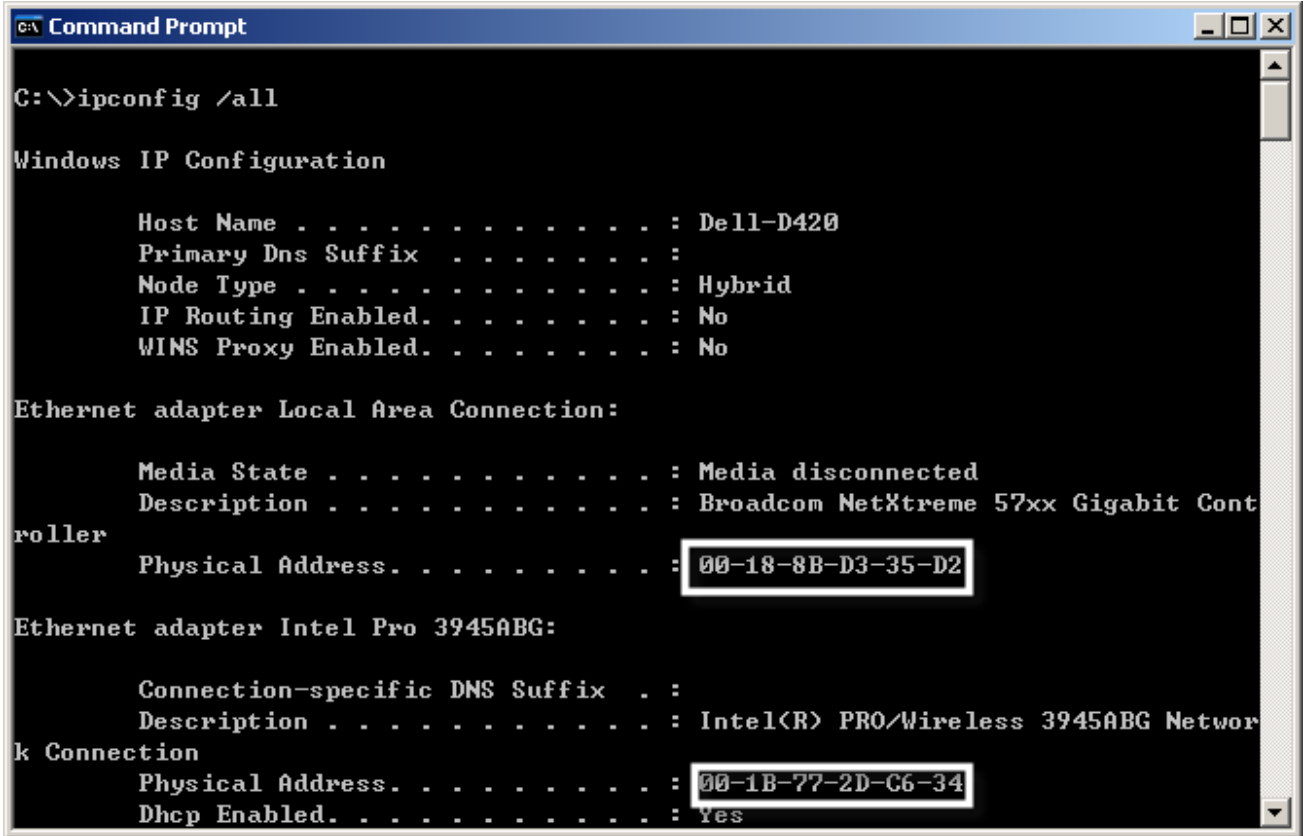

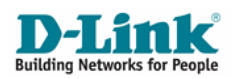

**Step D :** To set up WEP or WPA, **(1)** click "Setup" on the top menu bar **(2)** select "WIRELESS SETTINGS" from the left menu and **(3)** click on "Wireless Network Setup Wizard" button.

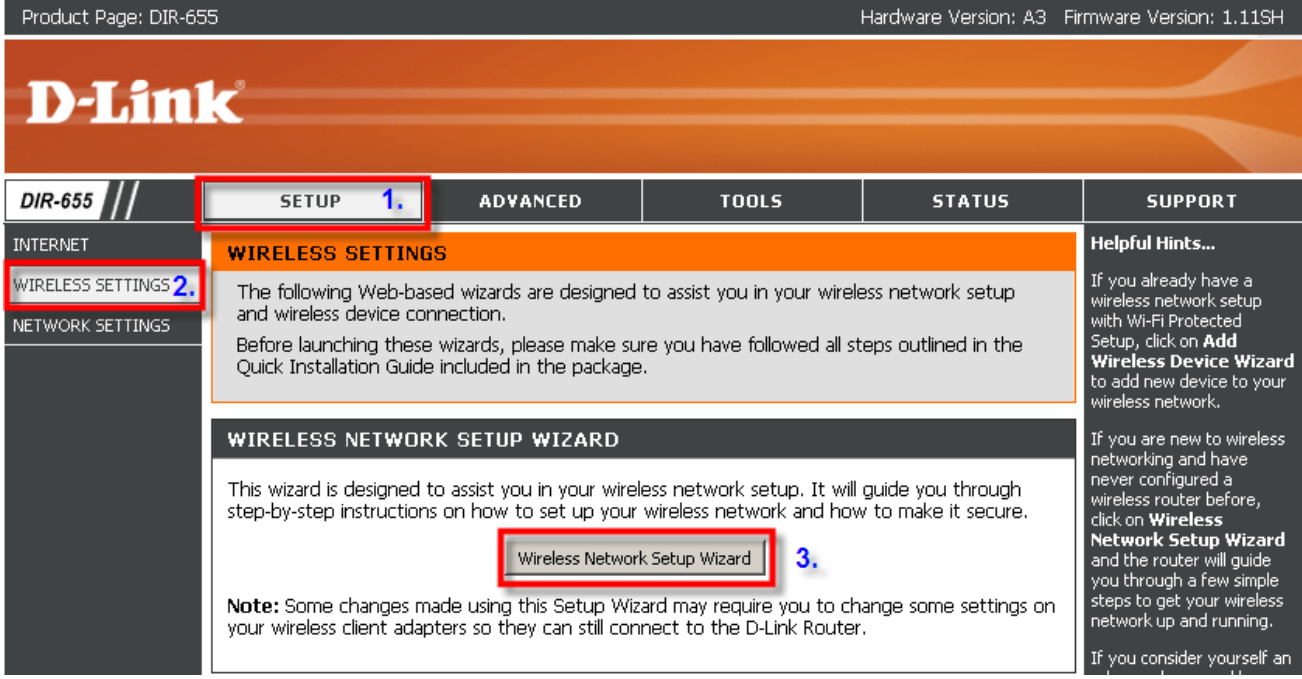

**Step E :** If you want to secure your wireless network using WPA, please skip Step E – Step G and proceed to **Step H. (1)** Assign a name to your wireless network by entering it in the "Network Name (SSID)" field. If you are a StarHub MaxOnline subscriber, you may enter **SHXXXXXXX** where **XXXXXXX** is your StarHub account number. **(2)** Select "Manually assign a network key" and **(3)** Click "Next" button to continue.

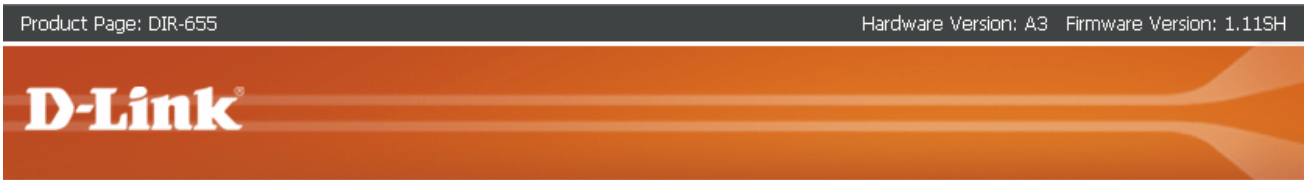

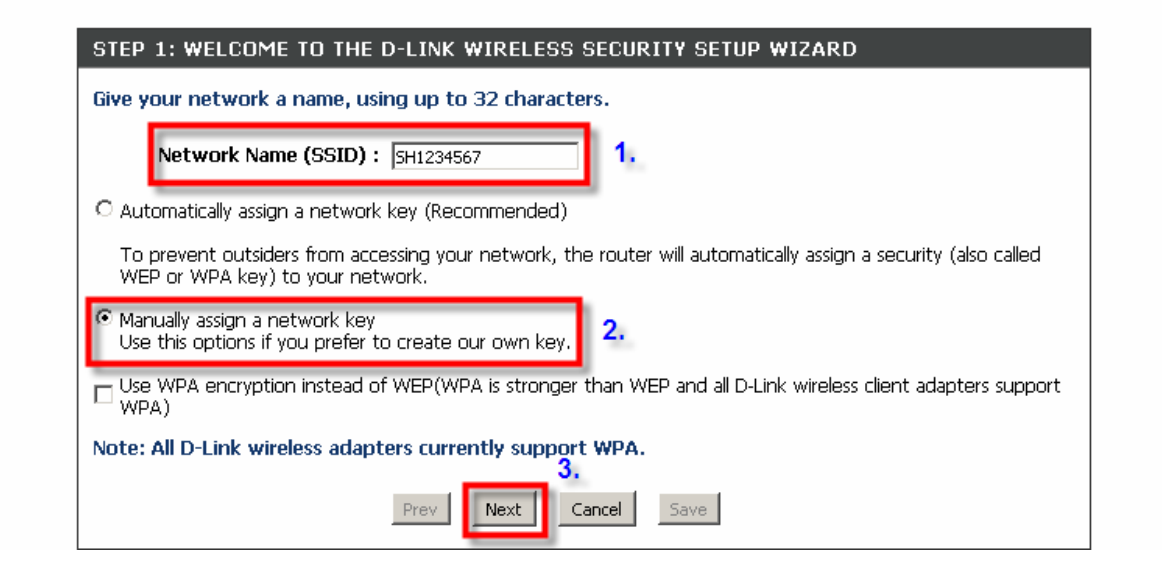

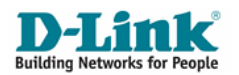

**Step F :** Follow the instructions on the screen to select a WEP of your choice and **(1)** enter it into the "Wireless Security Password" field and **(2)** click "Next" button to continue.

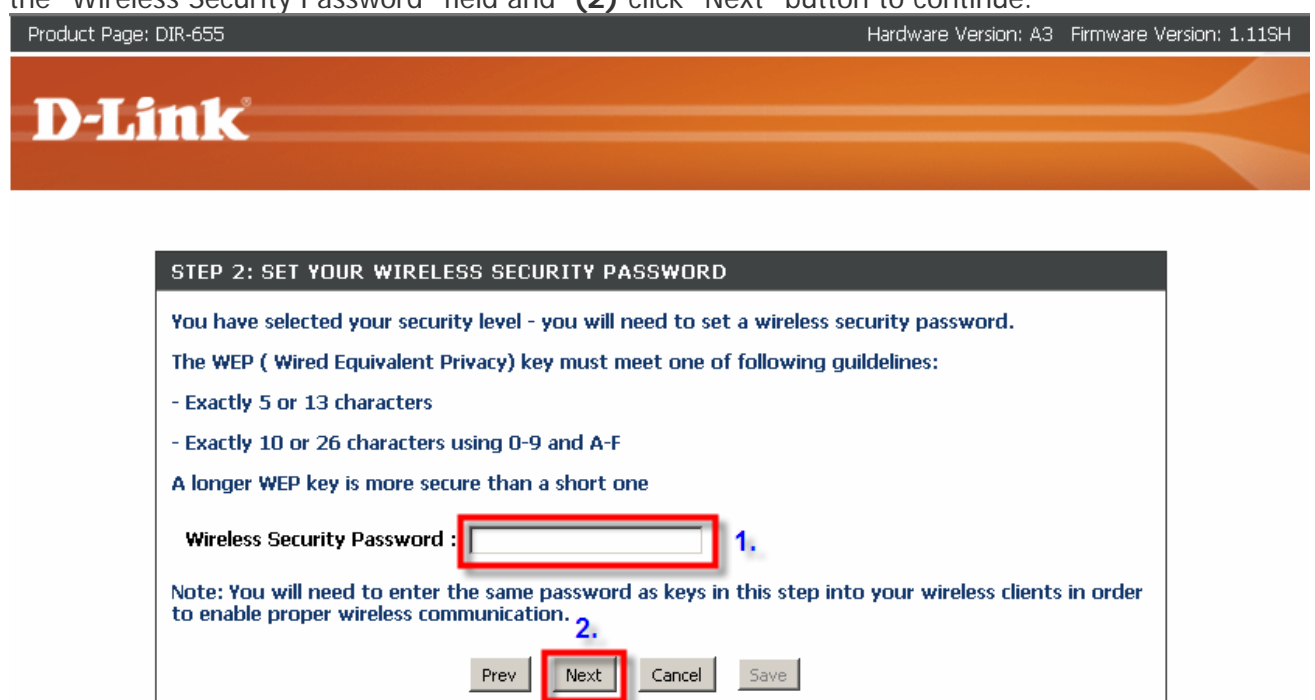

**Step G : (1)** Ensure that you have set the "Wireless Network Name" and "Wep Key" of your choice in previous step correctly. If it appears differently to what you have set, click "Prev" button to amend. **(2)** If it is correct, click "Save" button to finish securing your wireless.

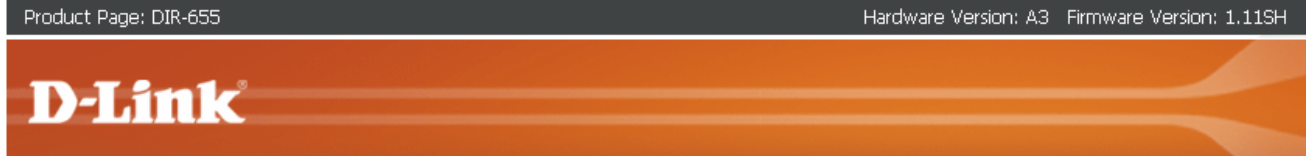

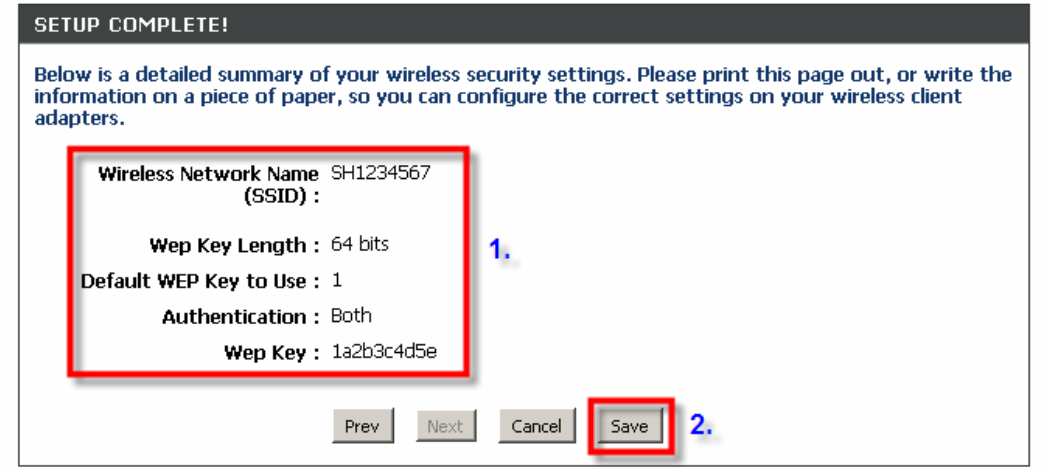

**NOTE : Your DIR-655 set up is now secured and complete.** 

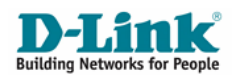

**Step H :** If you had chosen to use WPA from previous steps, **(1)** give a name to your wireless network under "Network Name (SSID)". If you are a **StarHub MaxOnline** subscriber, you may enter **SHXXXXXXX** where **XXXXXXX** is your StarHub account number. **(2)** Click the radio button on "Manually assign a network key, Use this Options if you prefer to create our own key" and **(3)** Click the check box on "Use WPA encryption instead of WEP (WPA is stronger than WEP and all D-Link wireless client adapters support WPA)" and **(4)** click "Next" button to continue.

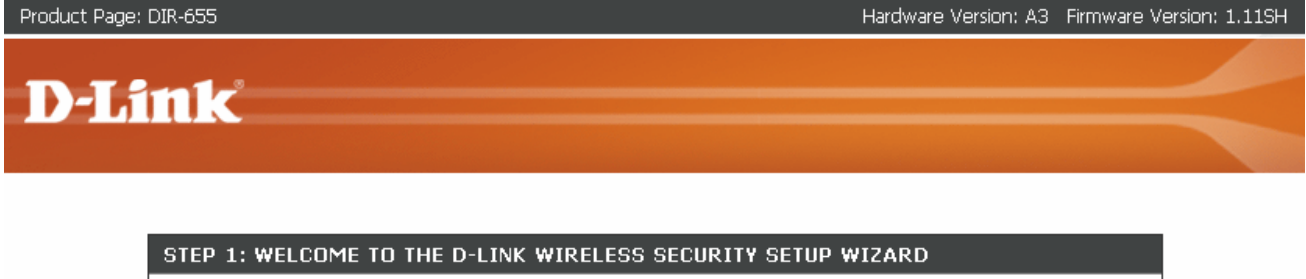

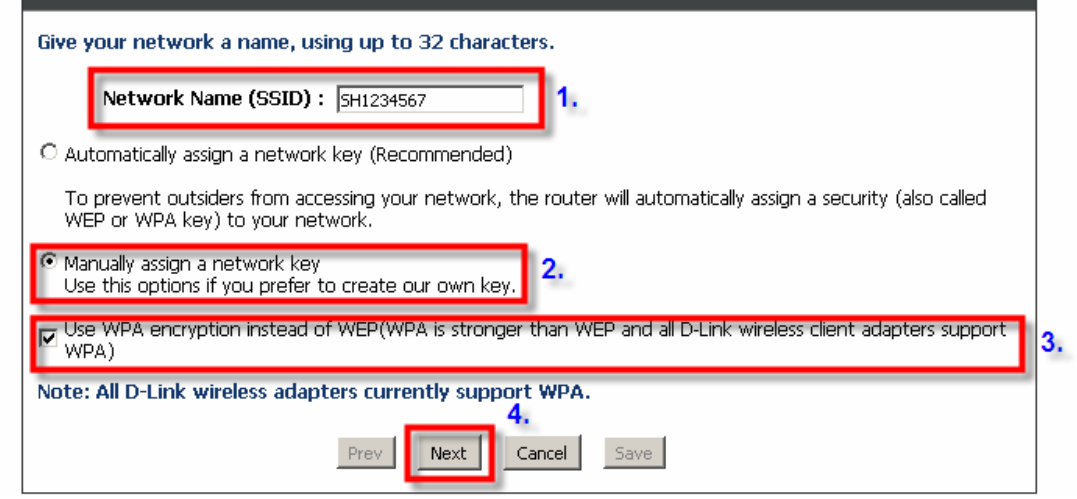

**Step I:** Follow the instructions on the screen to select a WAP of your choice and (1) enter it into the "Wireless Security Password" field and (2) click "Next" to continue.

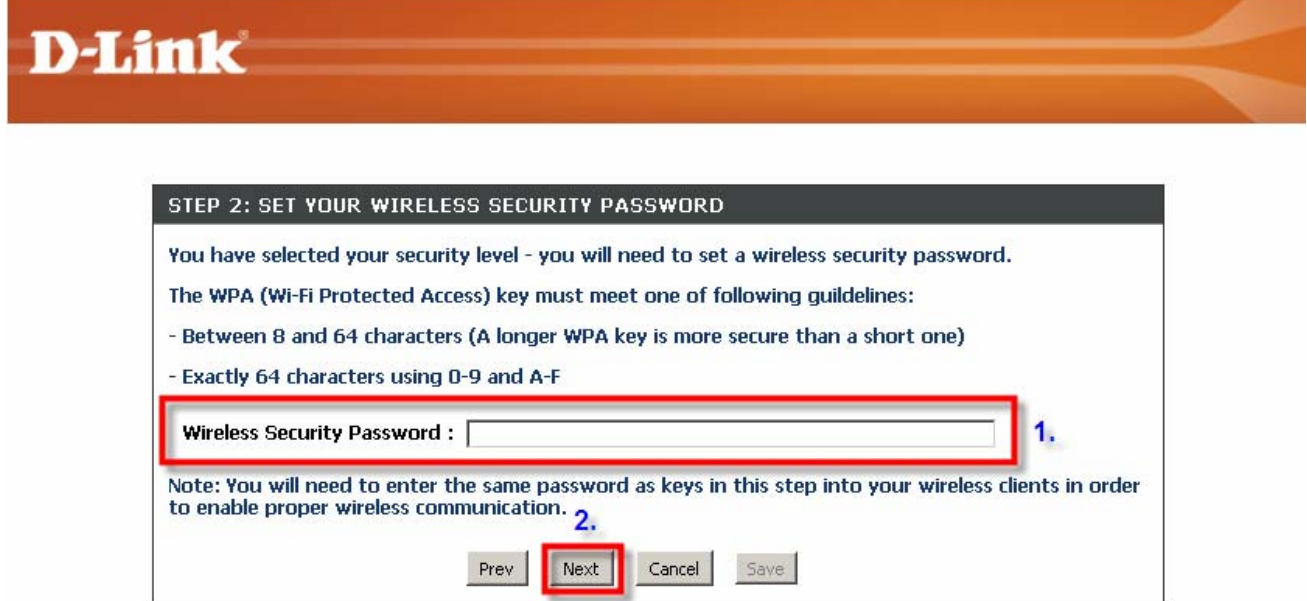

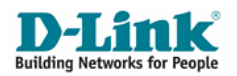

**Step J :** Ensure that you have set the "Wireless Network Name (SSID)" and "Pre-Shared Key" of your choice in previous step correctly. If it is not what you have set earlier, click "Prev" button to amend. If it is correct, click "Save" button to finish securing your wireless.

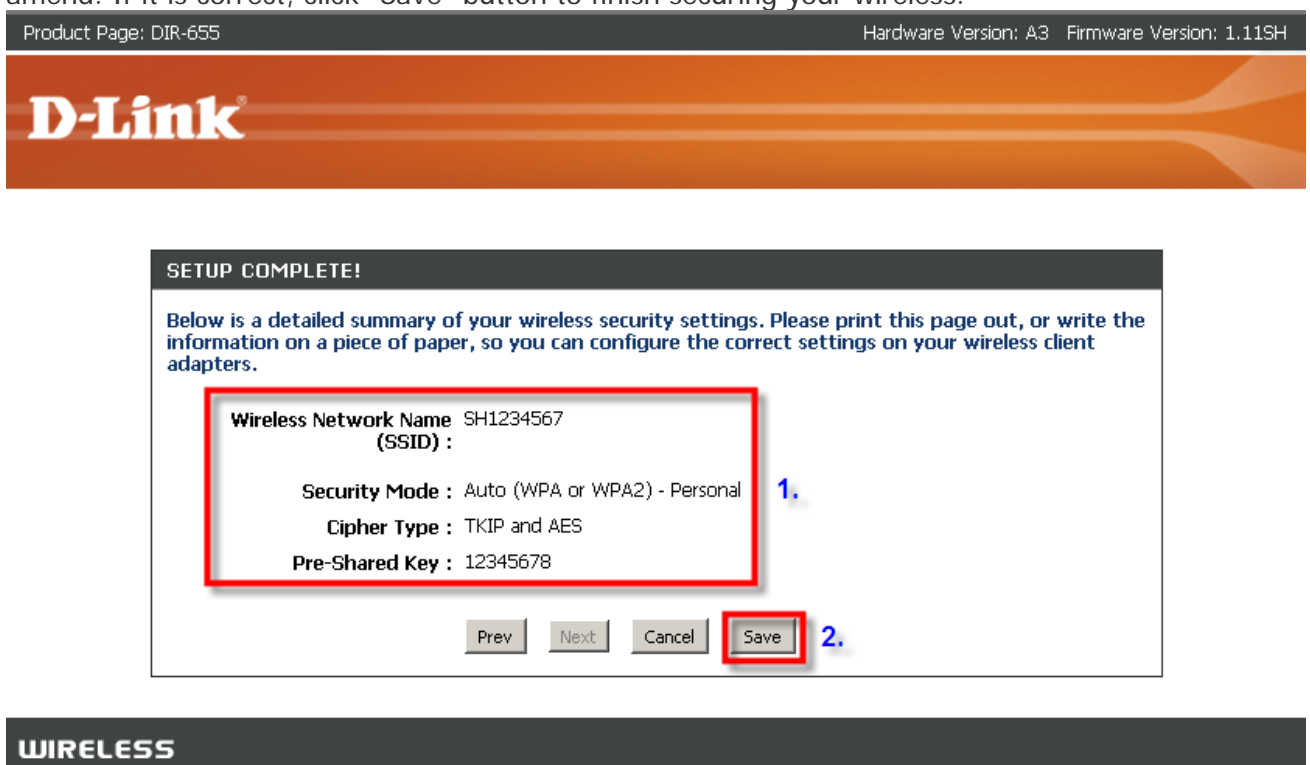

**NOTE : Your DIR-655 set up is now secured and complete.** 

**For more advanced set up instructions and questions, please refer to the Set Up Guide located in the installation CD that came with the package.** 

# **Warranty**

**D-Link warrants that the hardware portion of the D-Link product described below ("Hardware") will be free from material defects in workmanship and materials under normal use from the date of original retail purchase of the product.** 

**To ensure that your product is covered under warranty, D-Link strongly recommend you to register your warranty online at:** 

**StarHub MaxOnline Subscribers http://www.dlink.com.sg/starhub**

**Others http://www.dlink.com.sg/warranty**

## Contacting Technical Support

Before you contact technical support, please have the following ready:

• Model number of the product (e.g. DIR-655)

- Hardware Revision (located on the label on the bottom of the router (e.g. A3))
- Serial Number (s/n number located on the label on the bottom of the router).

You can find software updates, user documentation and F.A.Q on the D-Link website.

#### **SINGAPORE SUPPORT**

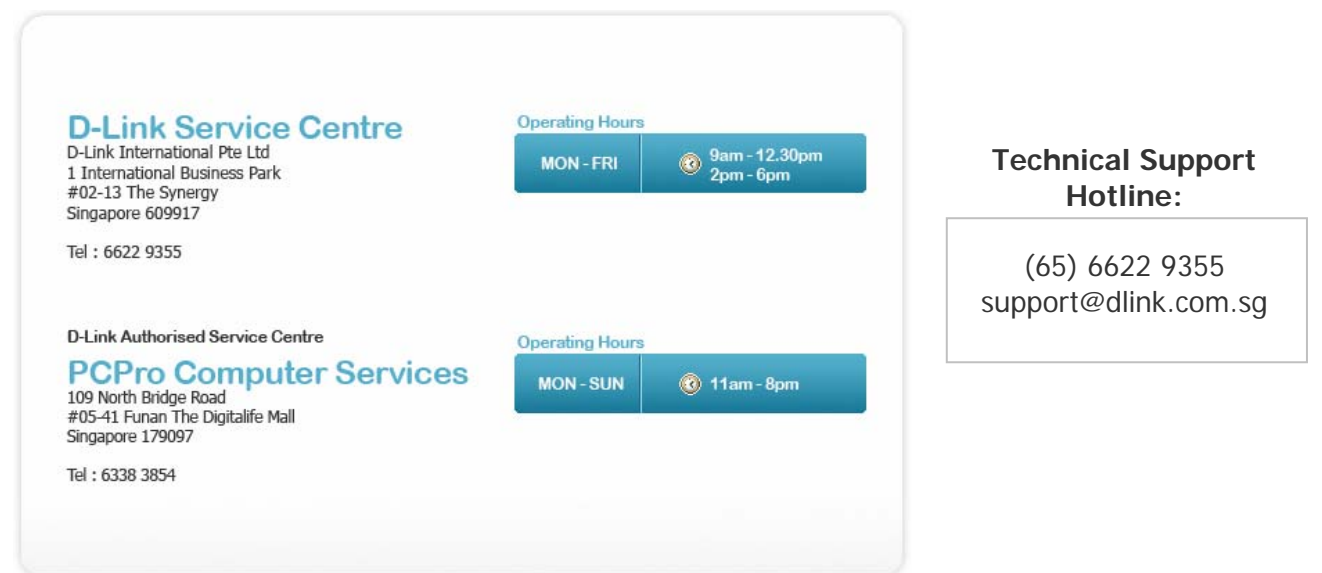

**NOTE : If you have purchase D-Link product outside Singapore, please contact the following support hotline or email to support@dlink.com.sg. Alternatively, you may also contact the distributor or reseller which you have purchased D-Link product.** 

#### **Other Support**

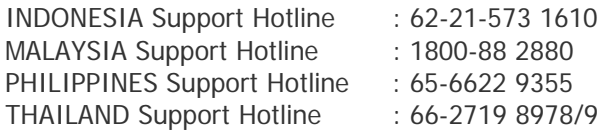